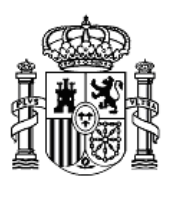

**MINISTERIO DE EDUCACIÓN, FORMACIÓN PROFESIONAL Y DEPORTES** Dirección Provincial de Melilla

#### SECCIÓN DE MECANIZACIÓN OFICINA DE REGISTRO PARA LA GESTIÓN DE CERTIFICADOS DIGITALES EMITIDOS POR LA FNMT – RCM

#### CERTIFICADOS DE FIRMA ELECTRÓNICA PARA EL PERSONAL AL SERVICIO DEL SECTOR PÚBLICO EN EL EJERCICIO DE SUS FUNCIONES EN EL ÁMBITO DEL MEFPD DE MELILLA

#### (CERTIFICADO DE EMPLEADO PÚBLICO)

[PROCEDIMIENTO DE REGISTRO]

VERSIÓN 3.0

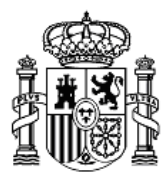

MINISTERIO DE EDUCACIÓN, FORMACIÓN PROFESIONAL Y DEPORTES

DIRECCIÓN PROVINCIAL DE MELILLA

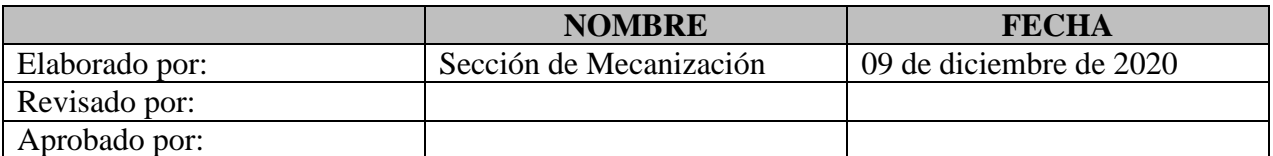

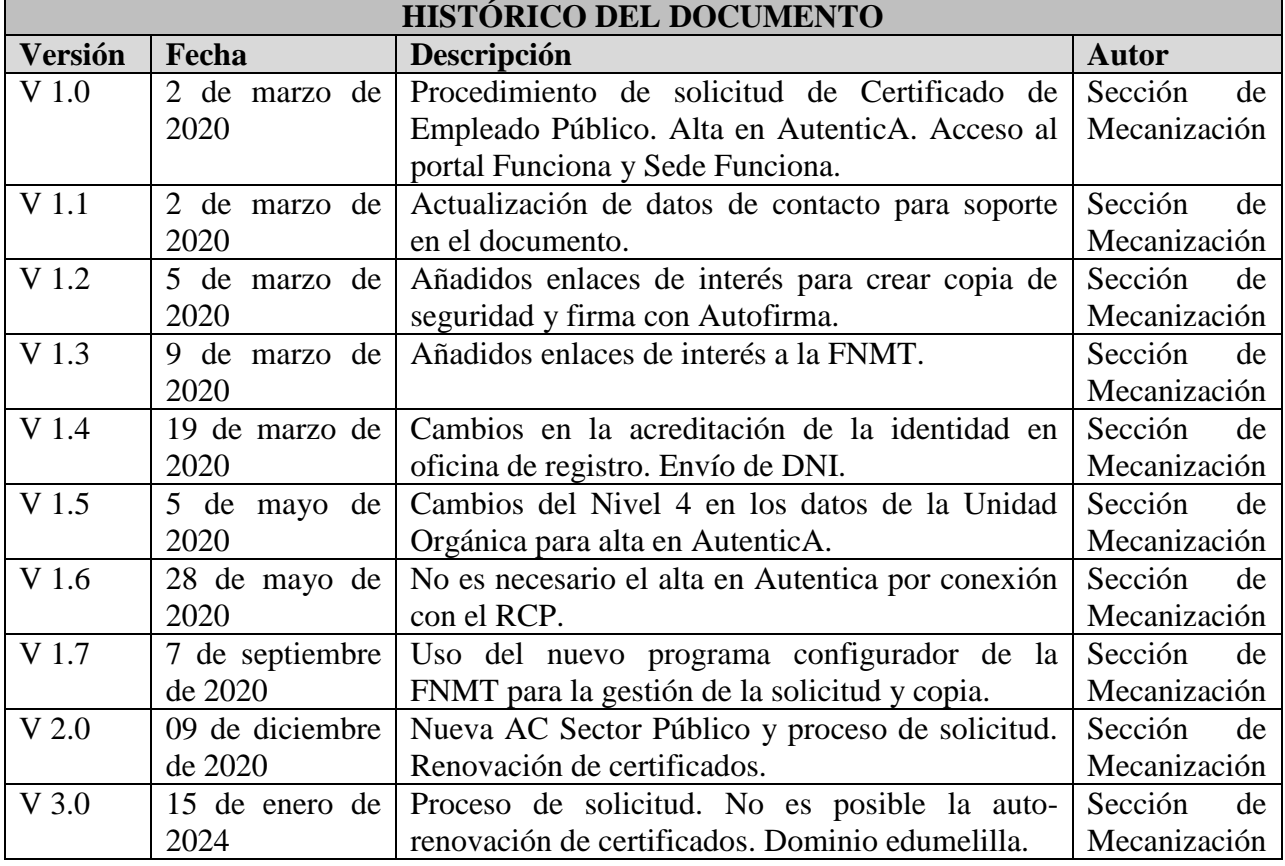

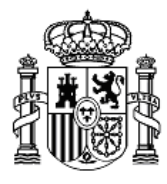

En el presente manual se describe el proceso de obtención del Certificado de firma electrónica del personal al servicio del Sector Público expedido por la *AC Sector Público* para los funcionarios y personal laboral dependientes de la **Dirección Provincial del Ministerio de Educación, Formación Profesional y Deportes de la Ciudad Autónoma de Melilla** en el ejercicio de sus funciones.

Estos certificados de empleado público tienen algoritmo de firma SHA256, longitud de clave 2048 bits RSA y una caducidad de 36 meses.

Además se indica cómo realizar el ingreso a la Sede Funciona desde la que se accede a Mi Expediente, Plan de Pensiones y Nóminas, entre otros.

Resumen del proceso:

- 1- Tener activado el correo corporativo @edumelilla.es
- 2- Certificado de Empleado Público.
	- a. Obtención del Certificado.
	- b. Renovación del Certificado. (NO)
- 3- Confirmación de alta en AutenticA. (opcional)
- 4- Acceso a la Sede Funciona.
- 5- Enlaces de interés.

### 1 Correo electrónico corporativo

Para la realización de los siguientes trámites, asegúrese de tener operativa su cuenta de correo electrónico corporativo **@edumelilla.es**

En caso contrario debe dirigirse al Secretario/a o al TIC de su centro, quienes realizarán las acciones que correspondan para que pueda comenzar a utilizarlo.

# 2 Obtener Certificado de empleado público software a. Solicitud.

Proceso de obtención del Certificado de empleado público:

[https://www.sede.fnmt.gob.es/certificados/administracion-publica/obtener-certificado](https://www.sede.fnmt.gob.es/certificados/administracion-publica/obtener-certificado/)

SECRETARÍA DE ESTADO DE EDUCACIÓN

MINISTERIO DE EDUCACIÓN, FORMACIÓN PROFESIONAL

DIRECCIÓN GENERAL DE PLANIFICACIÓN Y GESTIÓN EDUCATIVA

DIRECCIÓN PROVINCIAL DE MELILLA

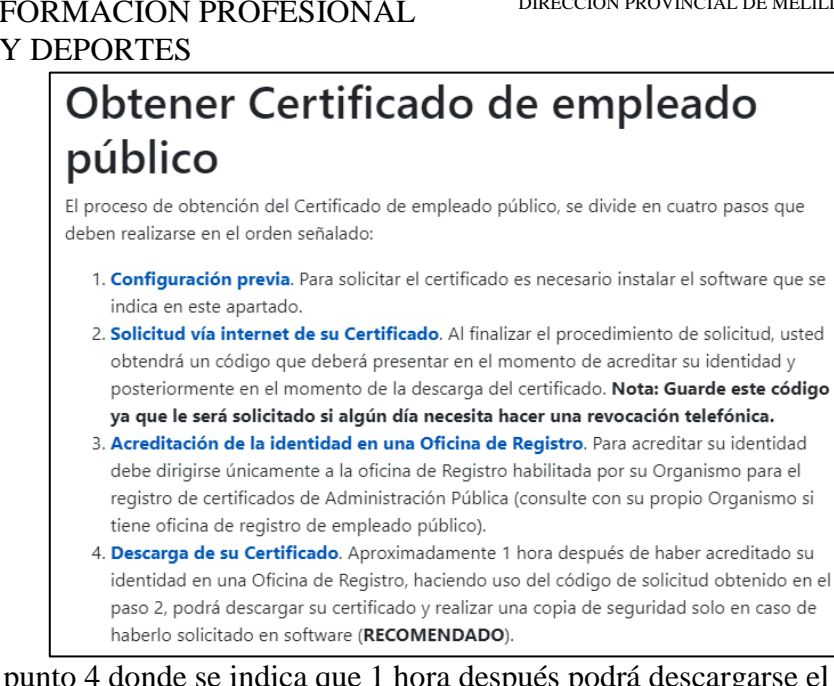

NOTA: En el punto 4 donde se indica que 1 hora después podrá descargarse el certificado hay que hacer constar que en nuestra oficina de registro se tarda una media de 24 horas en tenerlo disponible para su descarga.

#### *PUNTO 1. Configuración previa.*

Antes de comenzar con el proceso de solicitud de su Certificado, deberá asegurarse de que **su equipo tiene instalado el software necesario para la generación de claves**. CONFIGURADOR FNMT-RCM

Por favor, lea y siga atentamente las instrucciones de la FNMT para evitar posibles errores durante el proceso de obtención de su certificado en el enlace:

[Configuración previa](https://www.sede.fnmt.gob.es/certificados/administracion-publica/obtener-certificado/configuracion-previa)

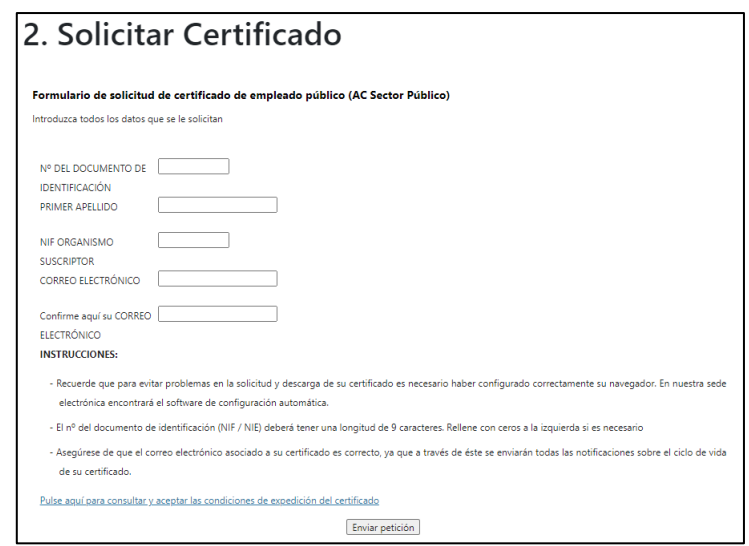

*PUNTO 2. Solicitud vía Internet de su Certificado.* 

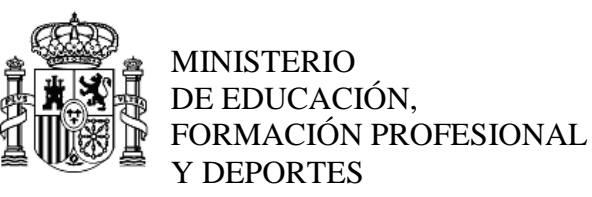

En el campo "NIF ORGANISMO SUSCRIPTOR" deberá escribir **S2818001F**, correspondiente al Ministerio de Educación y Formación Profesional.

En el campo CORREO ELECTRÓNICO **debe escribir su correo corporativo**. @edumelilla.es. En caso contrario no se podrá emitir el certificado solicitado.

Es muy importante aceptar las condiciones de expedición del certificado.

Recibirá entonces un correo electrónico en su correo corporativo con su **código de solicitud**.

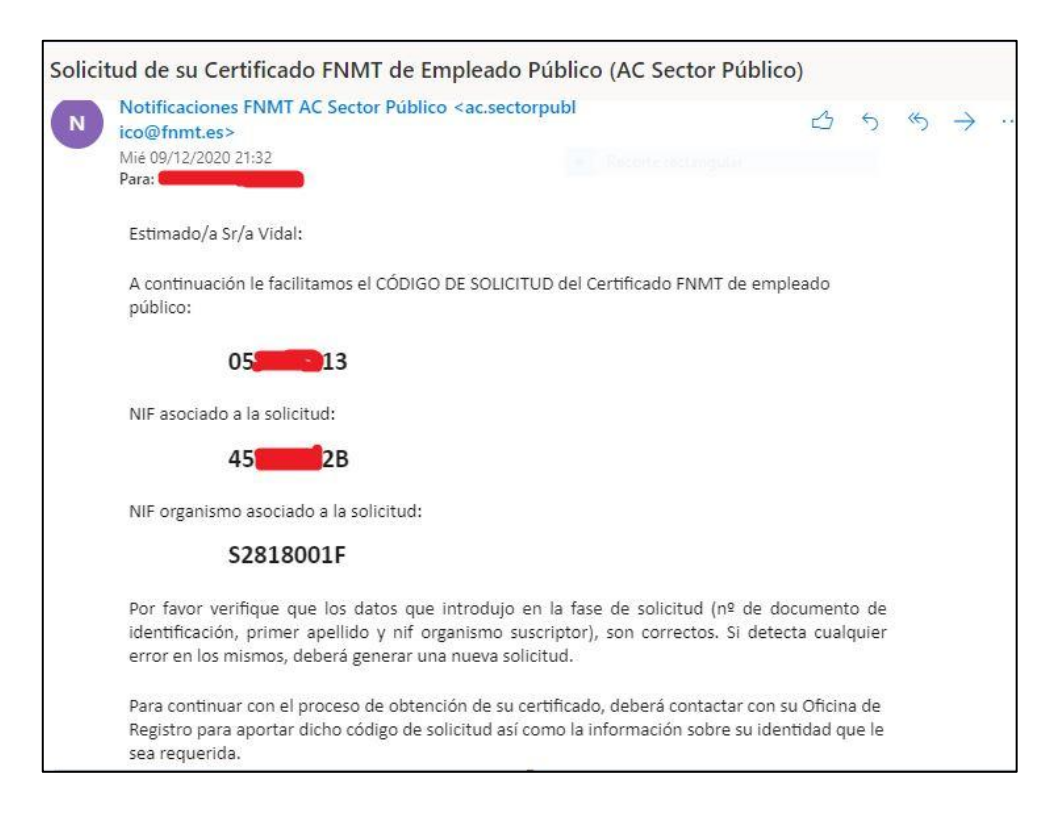

Deberá enviar todos esos datos (como indican las instrucciones) por ejemplo como captura de pantalla así que debe guardarla como una imagen y enviarla según lo descrito en el Punto 3.

Al utilizar el configurador de la FNMT se le solicitará que escriba una contraseña de su elección, por favor, **no la olvide** ya que se le solicitará más adelante.

#### *PUNTO3. Acreditación de la identidad en una Oficina de Registro*

Podrán tramitarse las solicitudes recibidas en la dirección de correo mecanizacion@edumelilla.es que incluyan, además de la captura de pantalla con el código de solicitud, una copia (escaneada o foto clara) de su Documento Nacional de Identidad en su anverso (parte frontal con la foto) únicamente. Evitando, de esta manera la obligatoriedad de personarse en nuestra Oficina de Registro, sita en la Dirección Provincial.

#### **Es imprescindible que nos envíe el correo desde su cuenta de correo corporativa.**

#### *PUNTO4. Descarga de su Certificado*

Espere a recibir un correo electrónico informándole de que su Certificado está emitido y listo para su descarga.

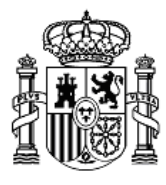

MINISTERIO DE EDUCACIÓN, FORMACIÓN PROFESIONAL Y DEPORTES

Rellene el formulario con su NIF y Primer Apellido. El NIF del organismo suscriptor es S2818001F, y el **código de solicitud** es el mismo que obtuvo en el *PUNTO2.*

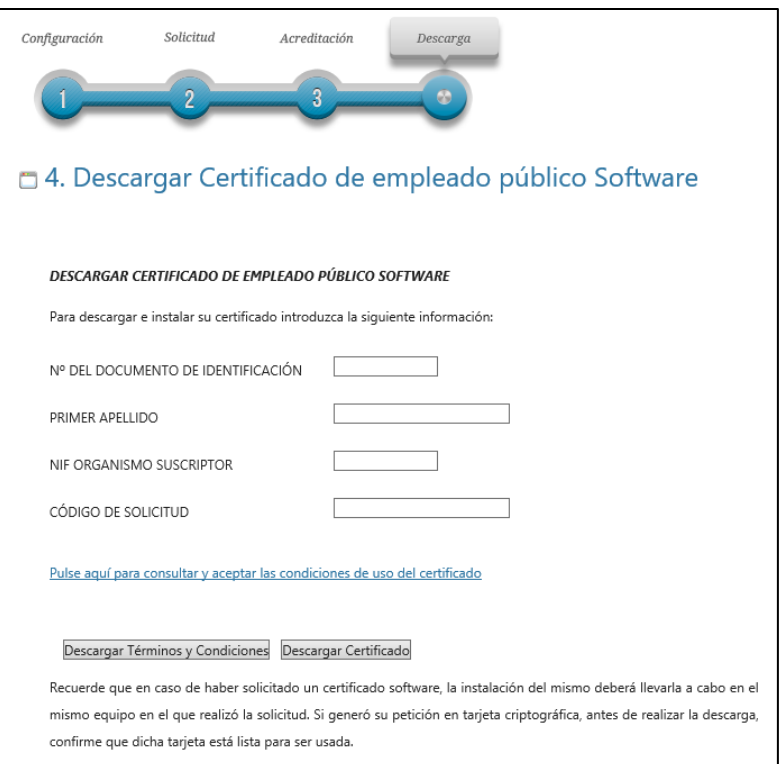

Al utilizar el configurador de la FNMT, este le pedirá que escriba la contraseña que escribió en el PUNTO 2 al realizar la solicitud.

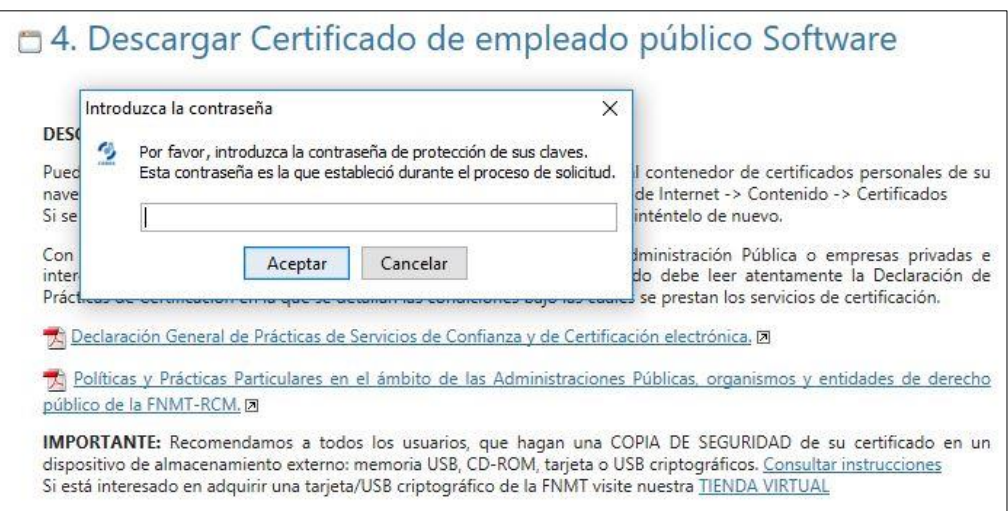

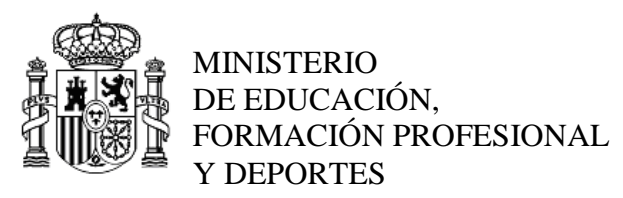

### Copia de seguridad

Recomendamos a todos los usuarios que realicen una copia de seguridad de su Certificado en un dispositivo de almacenamiento externo. Podrá realizarlo de dos formas:

1.- Usando el propio el configurador de la FNMT durante el mismo proceso de descarga.

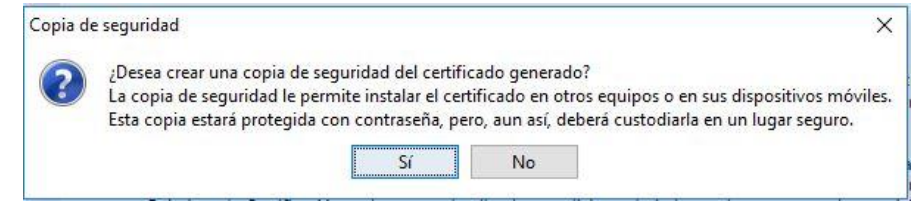

2.- Posteriormente. Ver enlaces al final del documento.

# **MUY IMPORTANTE**

A la vez que reciba un **correo de la FNMT** indicando que ya puede descargar su Certificado recibirá otro correo electrónico desde **la oficina de registro** con un documento PDF adjunto que contiene:

- SOLICITUD DE EMISIÓN DE UN CERTIFICADO DE FIRMA ELECTRÓNICA DE EMPLEADO PÚBLICO
- TÉRMINOS Y CONDICIONES DE USO PARA LOS CERTIFICADOS DE EMPLEADO PÚBLICO DE LA FÁBRICA NACIONAL DE MONEDA Y TIMBRE-REAL CASA DE LA MONEDA (FNMT-RCM)

Una vez tenga en su poder el Certificado Digital de Empleado Público, deberá usarlo para firmar este PDF. Podrá hacerlo usando el programa AutoFirma, que podrá descargar de esta dirección:<https://firmaelectronica.gob.es/Home/Descargas.html>

#### **Deberá enviar como adjunto el PDF firmado al correo electrónico [mecanizacion@edumelilla.es.](mailto:mecanizacion@edumelilla.es) En caso de no recibirlo en un plazo de 10 días se procederá a la REVOCACIÓN del Certificado.**

### b. Renovación de certificado de empleado público.

No existe renovación de este tipo de certificados por lo que una vez que caduquen, si se desea obtener otro, se deberá realizar un proceso nuevo de obtención de certificado en los mismos términos que los descritos en este documento.

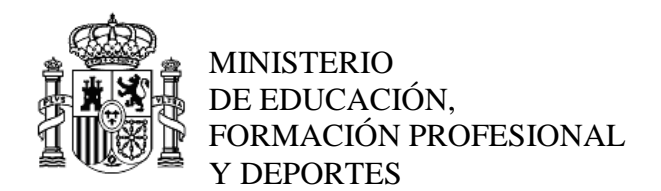

### 3 Confirmación de alta en AutenticA (opcional)

Si lo desea puede saltar directamente al punto siguiente.

AutenticA está conectada con el Registro Central de Personal, por lo que solamente deberá 'activar' su cuenta escribiendo su correo electrónico corporativo. **NO SIENDO NECESARIO TRAMITAR EL ALTA EN AUTENTICA**. No obstante, una vez esté en Autentica, podrá consultar 'Mis datos'.

Acceso a AutenticA:<https://autentica.redsara.es/>

NOTA: El sistema le dirá que no es una cuenta de correo corporativa válida. Si escribe su cuenta [@docentemelilla.educacion.gob.es](mailto:nombre.apellidos@docentemelilla.educacion.gob.es) que, evidentemente es una cuenta corporativa válida, ésta ya queda registrada en sus sistemas.

Desde AutenticA nos han comunicado que están trabajando para solucionar el asunto y que si mientras tanto algún docente tiene problemas con el email, que se les notifique mediante una incidencia y ellos lo agregan a su perfil. Incidencias AutenticA: <https://ssweb.seap.minhap.es/ayuda/consulta/Autentica>

### 4 Acceso a la sede electrónica del portal Funciona

Si ha accedido a AutenticA y confirmado su correo electrónico corporativo tendrá acceso al portal a través de la dirección: <https://sede.funciona.gob.es/>

Si no na accedido previamente a AutenticA, podrá acceder directamente al portal Funciona y consultar, por ejemplo, sus nóminas; lo único que sucederá es que **tendrá que escribir su cuenta de correo electrónico corporativo cuando se lo solicite**. Esto sucederá solo en el primer acceso.

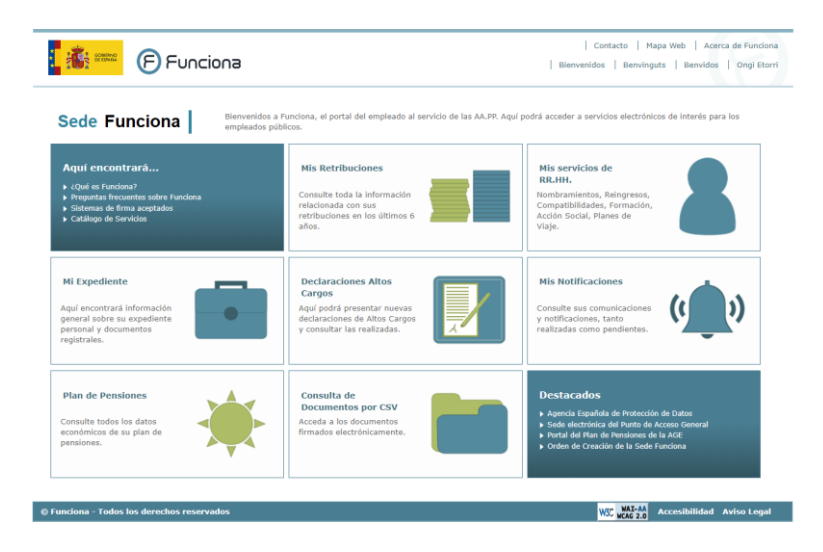

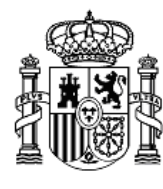

MINISTERIO DE EDUCACIÓN, FORMACIÓN PROFESIONAL Y DEPORTES

# 5 Enlaces de interés

- FNMT. Exportación, Importación [y Eliminación de los Certificados en diferentes Sistemas](https://www.sede.fnmt.gob.es/preguntas-frecuentes/exp-imp-y-elim-de-certificados)  [Operativos y Navegadores.](https://www.sede.fnmt.gob.es/preguntas-frecuentes/exp-imp-y-elim-de-certificados)
- Autofirma: Lista de reproducción de vídeos creados por [eAdministracionEs](https://www.youtube.com/user/eAdministracionEs) sobre la Instalación del Autofirma, Crear una firma electrónica con Autofirma, Visualización de la firma electrónica. Realizar firma múltiple y Seleccionar formato de la firma.

**[https://www.youtube.com/watch?v=PF4Rnm6-kug&list=PLp8WwTK-vHl\\_486mALOq6QQ3IsXpFr0SE](https://www.youtube.com/watch?v=PF4Rnm6-kug&list=PLp8WwTK-vHl_486mALOq6QQ3IsXpFr0SE)**

Si tienen cualquier duda o consulta pueden dirigirse al TIC de su centro o escribir con su cuenta de correo corporativo a: [mecanización@edumelilla.es](mailto:mecanización@edumelilla.es)

Un cordial saludo.